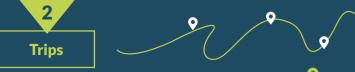

With the BikeTrax route diary (trips) you have **full control over your tour data** and can delete individual routes or route sections.

This is useful if you don't want to save certain routes in the diary, because e.g. the e-bike was transported by car.

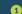

#### Delete routes and route sections

■Open app navigation

Select "Trips"

Select "Irip

Select requested route

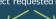

## Delete entire route Belect "trash" icon at

the top right and confirm

## Delete route se

Delete route section
Select requested route
section -> swipe left ->
\$\overline{m}\$ Select "trash" icon

and confirm

#### 2 Delete all record

## Delete all recorded routes

■Open app navigation

Select settings of the requested BikeTrax

Select "trash" icon at the top right and confirm

- ATTENTION: The data cannot be restored after deletion.

  1 Before deleting individual routes/track sections, check carefully whether you have selected the correct route deleting the correct route deleting the co
- track section!

  2 If you have deleted all data of your BikeTrax, you must reassign BikeTrax from scratch and re-enter all information

We protect your data: After one year at the latest, all deleted routes and route sections are permanently removed from all system backups.

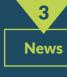

In our newsfeed we inform you regularly about

c

New app features

0

Current product developments

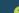

Tips and tricks around the e-bike

With the "Share BikeTrax" feature, you allow others to view your rides and GPS data, your backup status, and your Bike Pass details.

■Open app navigation

SHARE BIKETRAX

V

Select "Share BikeTrax"

Select "add user"
and enter your email address

er you

If the selected person confirms your invitation in the email sent, they will see your e-bike in their own PowUnity app.

IMPORTANT: The people you share your BikeTrax with cannot delete your rides or route segments or change the name of your BikeTrax.

# GOOD RIDE

## B 11 11

PowUnity explains
GPS tracking or bicycle safety -

we know these topics inside out.
You too can become an expert here:
www.powunity.com/en/powunity-explains

SCAN ME

BIKETRAX GPS anti-theft protection for e-bikes

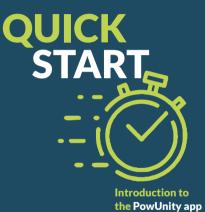

e-mail: info@powunity.com

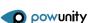

## **GETTING STARTED** WITH THE POWUNITY APP

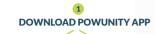

powunity.com/en/app-en

"PowUnity Bike"

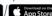

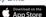

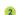

## CREATE APP PROFILE

To register you only need to enter your e-mail address.\*

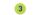

## ADD BIKETRAX BY ID

Choose name (e.g. "my bike no. 1")

Scan or enter BikeTrax-ID

\* ATTENTION: Be sure to remember how you registered the first time. You always have to log in with the same user data (e-mail password combination). BikeTrax can only be assigned ONCE to a specific app profile.

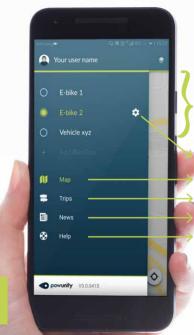

## Do not forget: Activate/deactivate alarm!

Whenever you are not riding your e-bike, you should activate the alarm so that you are informed of any unauthorized movement of your e-bike on your smartphone:

Open app

The lock icon on the main screen is showing the status of your alarm:

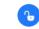

All your vehicles

with BixeTrax

are listed in the

any number of

by BikeTrax-ID.

Return to main view

FAOs concerning BikeTrax

In case of

Bike Passport

a theft:

(see (a)

app. You can add

additional vehicles

which are

equipped

The alarm is deactivated. You're not getting

The alarm is activated! any messages. when your bike is

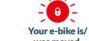

was moved You will be notified A push message and an acoustic alarm on your smartphone will also inform you about this

Important: DO NOT create a new user.

The PowUnity app can be used on multiple devices simultaneously.

It's as simple as that:

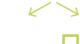

Install PowUnity app on another smartphone

Log in with the already created app profile.

> Log in with the already created app profile.

> > Important: DO NOT create a new user.

For display on other

devices like PC, laptop or

tablet go to

app.powunity.com

**Bike Passport** 

After a theft, quick reaction is important! BikeTrax offers **two features** that allow you to easily and quickly transmit the necessary data to the nearest police station if your bike has been stolen.

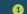

## **RIKE PASSPORT**

You should completely fill out the profile for your e-bike (bike passport) as soon as you start using BikeTrax!

**■**Open app navigation

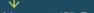

Select settings of the requested BikeTrax

Select "Bike passport"

Add relevant data (photo, manufacturer, model, color, price, frame number, proof of purchase, ...)

It is especially important to report the frame number! The profile can be edited at any time.

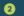

### THEFT REPORT

The theft report should be made as soon as possible after the theft.

**■**Open app navigation

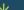

Select settings of the requested BikeTrax

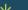

Activate "stolen" Switch

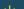

Select "Theft report"

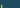

Add relevant data (date/time of the theft....). The location of the theft is displayed automatically after activation of the "stolen" switch but can be edited The last position and the current position of the stolen e-bike are determined automatically.

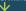

By clicking on "Generate theft report" you can send your bike's profile and the theft report to the nearest police station, e.g. as an e-mail attachment.

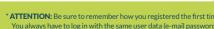

IMPORTANT: The initial operation of your BikeTrax GPS tracker should be performed outdoors. This will ensure a fast connection with good network coverage.

being moved.